# Desembalaje del equipo y comprobación de los componentes

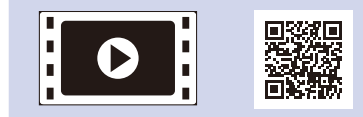

Lea la Guía de seguridad del producto primero, luego lea esta Guía de configuración rápida para el procedimiento de instalación correcto.

#### **NOTA:**

• Los componentes incluidos en la caja y el enchufe de alimentación CA pueden variar según el país.

Utilice un cable trenzado de conexión directa Categoría 5 (o superior) para la red Ethernet 10BASE-T o 100BASE-TX Fast.

• Debe comprar el cable de interfaz correcto para la interfaz que desea utilizar. **Cable USB**

Se recomienda usar un cable USB 2.0 (Tipo A/B) que no supere los 6 pies (2 metros) de longitud.

#### **Cable de red**

# Retirada del material de embalaje e instalación del cartucho de tóner

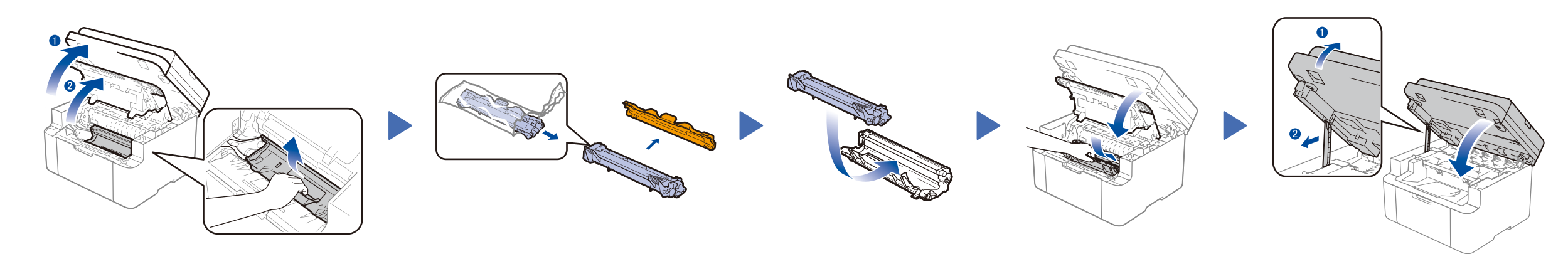

### Carga de papel en la bandeja de papel 2

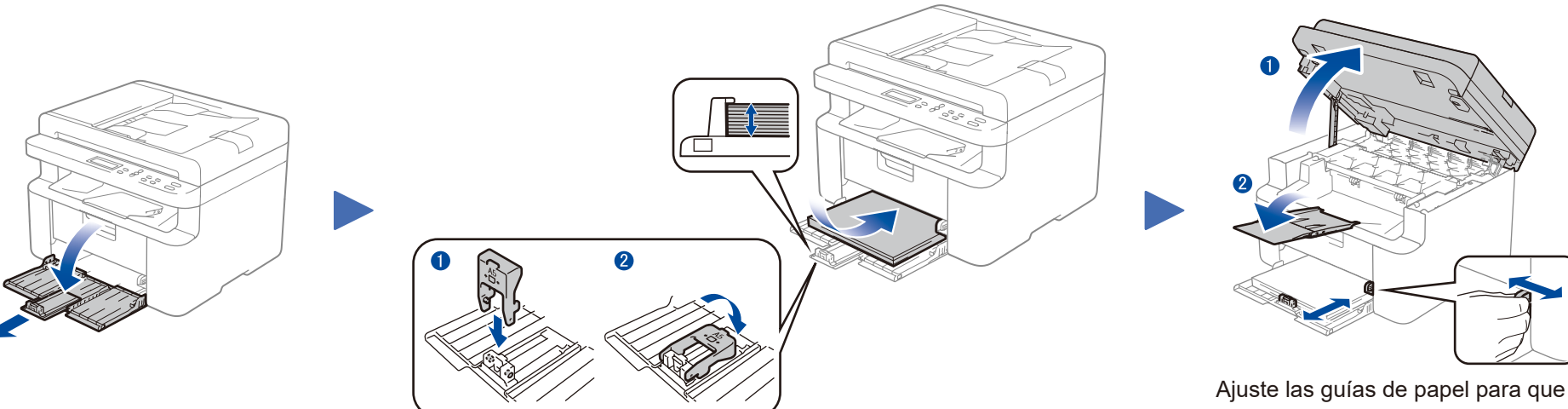

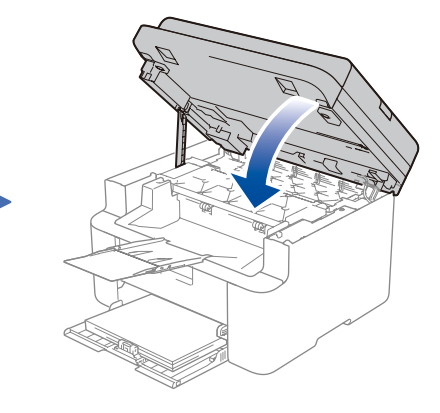

### Conecte el equipo a su computadora/dispositivo móvil 4

### Conecte el cable de alimentación y encienda el equipo 3

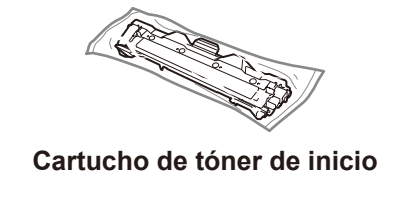

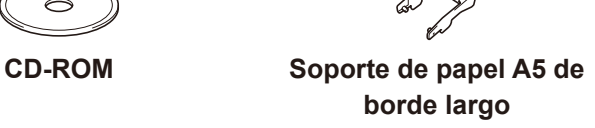

1

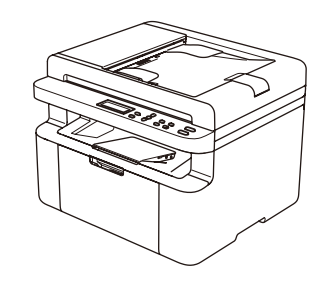

**Los últimos manuales están disponibles en el** Brother Solutions Center: [solutions.brother.com/manuals.](solutions.brother.com/manuals)

- • PC Windows® con una unidad de CD-ROM, pasar al paso **[4A](#page-1-0)**
- • PC Windows® sin una unidad de CD-ROM, pasar al paso **[4B](#page-1-1)**
- • Macintosh, pasar al paso **[4B](#page-1-1)**
- • Los usuarios de dispositivos móviles con un punto de acceso/enrutador compatible con WPS/AOSS™, continuar al paso **[4C](#page-1-2)**

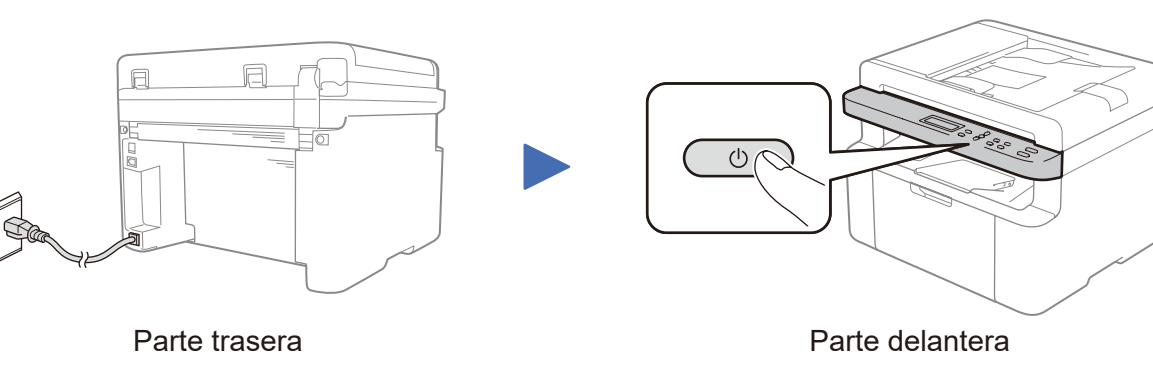

Ajuste las guías de papel para que se ajusten al tamaño de papel que se

Para utilizar papel A5 de borde largo.<br>
utilizará.

**Para usuarios de red: Aviso importante para la seguridad de la red** La contraseña predeterminada de la Administración basada en Web se encuentra en la parte posterior del equipo y está marcada como "**Pwd**". Recomendamos cambiar inmediatamente la contraseña predeterminada para utilizar las herramientas y utilidades de red de forma segura y para proteger su equipo de accesos no autorizados.

# Guía de configuración rápida

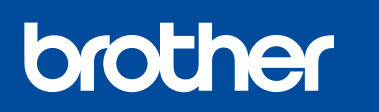

### **DCP‑1617NW**

Mire nuestros videos de preguntas más frecuentes para obtener ayuda en la configuración de su equipo Brother: <solutions.brother.com/videos>.

Versión B MEX/LTN-SPA

#### <span id="page-1-0"></span>Configuración con el CD-ROM (Windows®)  $\overline{\mathcal{O}}$

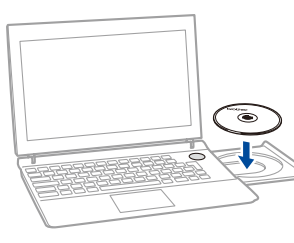

#### Siga las instrucciones que aparecen en la pantalla hasta que aparezca la pantalla **Tipo de Conexión**.

4A

<span id="page-1-1"></span>Descargue el controlador completo y el paquete de software desde el Brother Solutions Center. (Para Windows®) <solutions.brother.com/windows>

(Para Macintosh) <solutions.brother.com/mac>

Si su punto de acceso/enrutador LAN inalámbrico es compatible con la configuración inalámbrica automática (un toque) (WPS/AOSS™), puede configurar su equipo sin utilizar un ordenador.

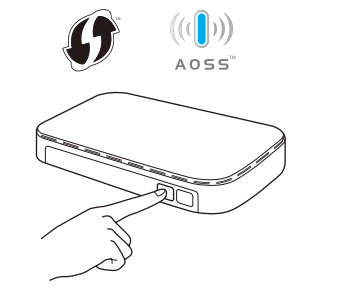

Después de descargar el controlador y el paquete de software, siga las instrucciones que aparecen en la pantalla hasta que aparezca la pantalla **Tipo de Conexión**. Consulte **[4A](#page-1-0)** *[Configuración con el CD-ROM \(Windows®\)](#page-1-0)*.

#### **WiFi** Configuración inalámbrica de un toque para dispositivos móviles

# Tipo de Conexión

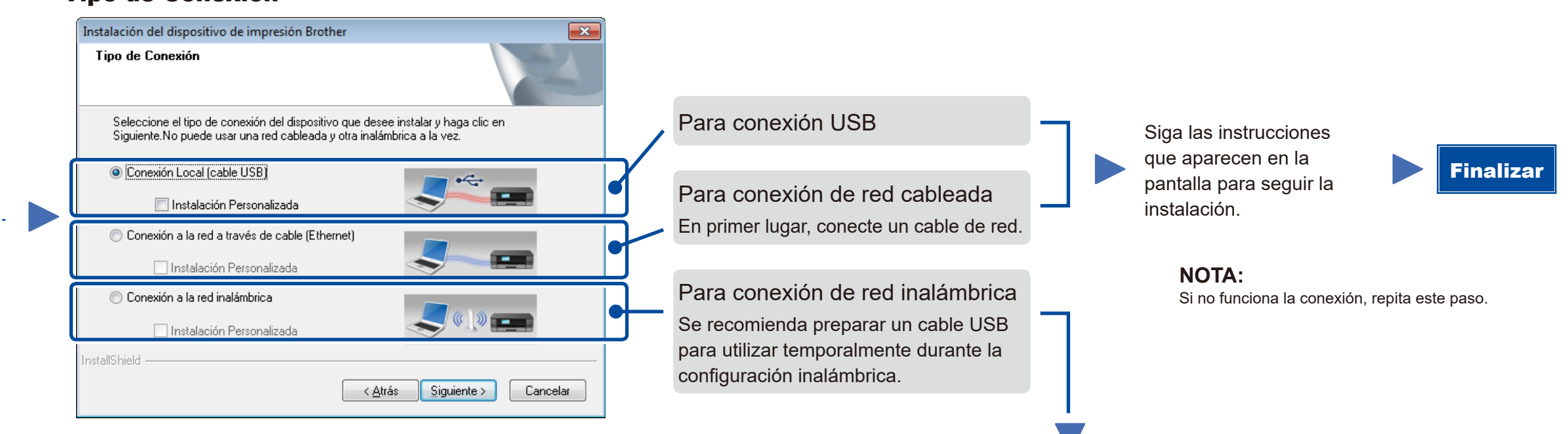

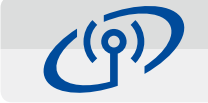

## Conexión de red inalámbrica

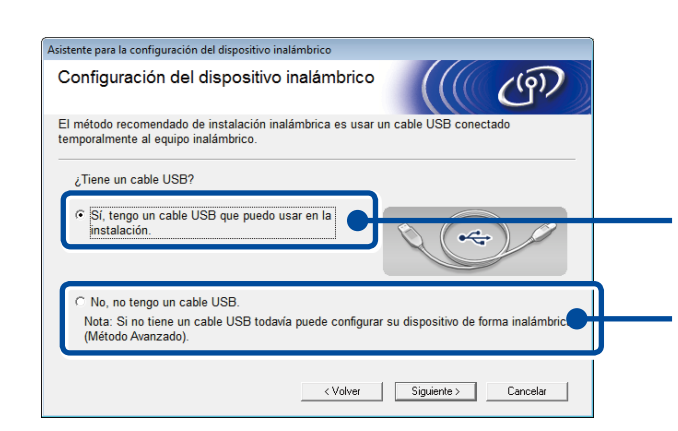

#### **[Recomendada]**

**Seleccione esta opción si tiene un cable USB para utilizar temporalmente en la configuración inalámbrica.**

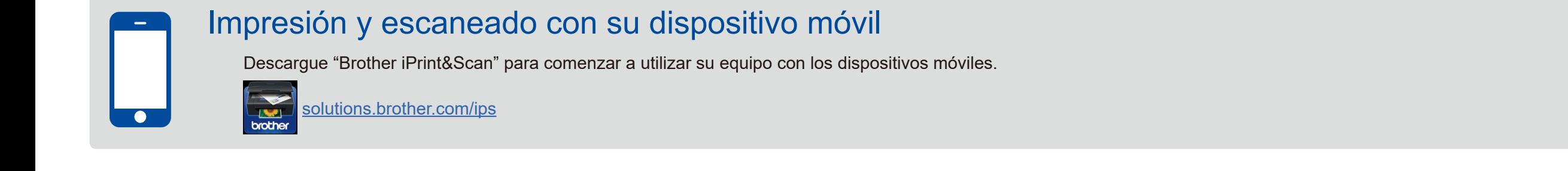

Seleccione esta opción si no tiene un cable USB.

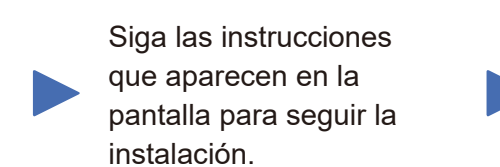

**NOTA:** Si no funciona la conexión, repita este paso.

# Configuración sin utilizar el CD-ROM (Windows® sin la unidad de CD-ROM o Macintosh)

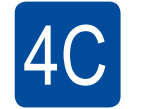

<span id="page-1-2"></span> $\hat{\mathcal{L}}$ 

4B

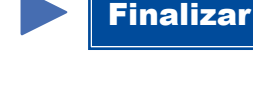

Pulse el botón WPS o AOSS™ en su punto de acceso/enrutador LAN inalámbrico.

Pulse el botón **WiFi** en su equipo.

La configuración inalámbrica ha finalizado.

#### **NOTA:**

Antes de que pueda utilizar su equipo con su dispositivo móvil, descargue "Brother iPrint&Scan".

#### **NOTA:**

Si la pantalla Brother no aparece automáticamente, vaya al **Equipo (Mi PC)**. (Para Windows® 8: haga clic en el icono (**Explorador de archivos**) en la barra de tareas, y luego vaya a **Equipo**).

Haga doble clic en el icono CD-ROM, y luego haga doble clic en **start.exe**.

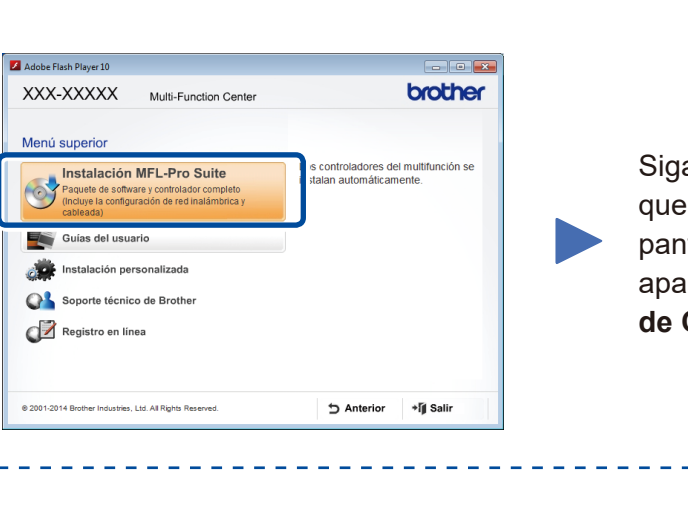